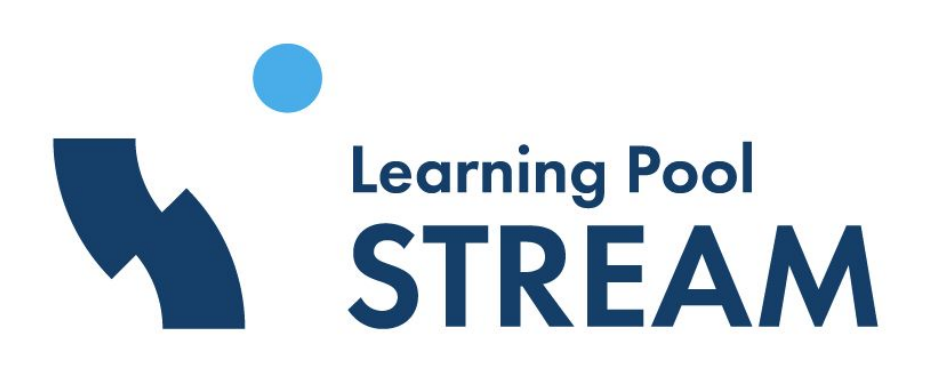

# Stream LXP

## Product release notes - 27/03/2020

Author: Jon Brydges - Commercial Product Manager - LXP - jon.brydges@learningpool.com

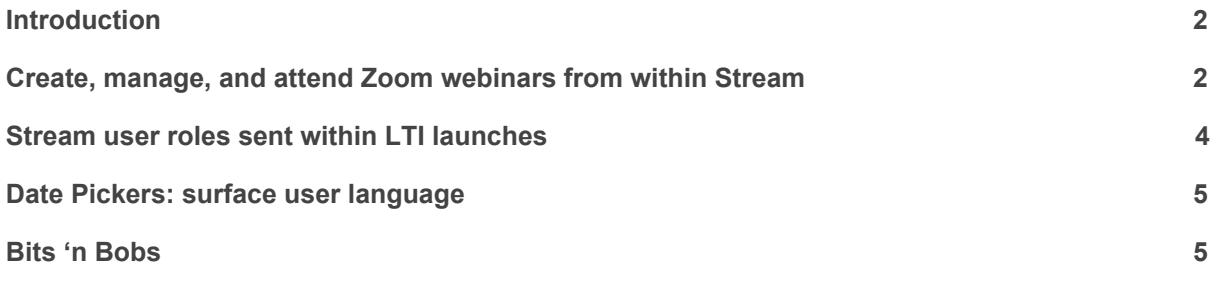

### Introduction

100% of Stream clients that responded to our recent survey have been negatively affected by the current international and domestic travel restrictions in place across the globe. So, we have been working hard on enabling our clients to move their face-to-face instructor-led training sessions into a virtual instructor-led training (vILT) environment using Stream LXP.

We have made a significant improvement to our integration with the Zoom web conferencing service.

We have also improved our LTI support to enable rapid development of integrations with other LTI compatible web conferencing platforms such as Cisco WebEx. More news on this soon.

## Create, manage, and attend Zoom webinars from within Stream

What it is:

- When accessed via Stream, Zoom understands who you are, what your role is, and which Learning Experiene you are viewing. Zoom provides a specific UI/UX to match this. For example:
	- Learner: join and attend webinars
	- Instructor: create, edit, start, and delete webinars
- Admins can create and manage a number of Zoom webinar sessions for the same Learning Experience.
- When accessing the Zoom webinar via a Stream Learning Experience, learners only see the webinars related to that specific Learning Experience. They can see multiple sessions for the same Learning Experience.

Why we have done this:

- We want to enable our clients to easily and efficiently create, manage, and facilitate virtual instructor-led training (vILT), to reduce the impact of travel restrictions on instructor-led training.
- Following feedback from our clients, we identified Zoom as the most popular web conferencing tool. Many thanks to all those people who responded to the 'Stream - webinar platform research' survey!

How it works:

- Admin and learner user experience: Video
- **●** Initial configuration steps: Video
	- 1. Login to Stream as an admin user.
	- 2. Login to your account on Zoom.
		- a. A 'Basic' Zoom account is sufficient but the Stream administrator and Zoom administrator must use the same email address to login to both platforms. In order to use multiple Stream admin accounts to manage Zoom meetings, you will need a paid Zoom account: zoom.us/pricing
	- 3. Go to https://marketplace.zoom.us/apps/f8JUB3eeQv2lXsjKq5B2FA
		- a. Toggle the 'Pre-approve' setting to 'on'.
		- b. Click 'Install'.
- c. Read the access request information and click 'Authorize' if you are happy with this.
- d. Click 'Create a new credential'.
- e. Enter a credential title we recommend 'Stream LTI'. Click 'Save'.
- f. Enable 'Auto Provision Zoom Users'
	- i. Set the 'Auto provision' to 'Instructor only'.
- g. Enable any other settings that suit your use and organisation. We recommend the following:
	- i. Attendance Report
	- ii. Cloud Recording Link
		- 1. Published this gives you control over which recordings to make available.
- 4. Return to Stream admin portal in a different tab.
- 5. Click 'Resources > New Resource > LTI'.
- 6. Name your LTI Resource.
	- a. If using a Basic Zoom account for each of your web conference admins, we recommend that you name this 'Zoom webinars - [name]' using the name of the Zoom admin. Then repeat steps 2 to 6 for each Zoom admin.
	- b. If using a paid Zoom account, you can call this 'Zoom webinars' to create a central Zoom LTI Resource in Stream and then manage your Zoom Admin users within Zoom.
- 7. Go back to the Zoom LTI Pro tab and copy the following fields from there into your Stream LTI Resource form:
	- a. LTI URL > LTI Endpoint
	- b. LTI Key > Key
	- c. LTI Secret > Secret
- 8. Click 'Save' to save your new LTI Resource.
- 9. You are now ready to use your Zoom LTI Resource within Learning Experiences and as objects within courses.
- **Using Zoom as a Resource within a Learning Experience: Video (this is a trimmed version of** the 'Initial configuration steps' video)
	- 1. Create your new Learning Experience as normal. We suggest using the following as your Learning Experience Activity Type:
		- a. Attend a Webinar.
		- b. Take Part in a Discussion if this is a general discussion session.
		- c. Have a 1:1 Meeting if this is a direct conversation between 2 people, for example a coach and a coachee.
		- d. Brainstorm/Think if this is a group brainstorming session.
		- e. Undertake an Online Course if the Zoom webinar is part of a structured course.
	- 2. Set 'Type' to 'Resource'.
	- 3. Select the appropriate Zoom LTI Resource. Click 'Choose'.
	- 4. Edit the 'Name', 'Alias' and 'Short Description' to suit the content of the webinar.
	- 5. Configure the Learning Experience settings as normal to suit the use and your organisation.
		- a. We recommend that you do NOT enable comments as Zoom has a chat function, and this could create a confusing user experience.
	- 6. Using a Stream admin account that has access to the Zoom admin account, click 'Front-End' and the 'Enrol to this course'. You are still within Stream (see URL), but you will see a Zoom menu.
	- 7. Configure the Zoom settings to suit the use and your organisation.
		- a. NB: 'Alternative Hosts' is only possible with paid Zoom accounts. This useful feature enables the Stream admin and the host of the Zoom webinar to be different users.
- 8. Click 'Save'.
- 9. Optional: Click 'Course Meetings' at the top of the page.
	- a. Here you can see just the meeting(s) set up for this specific Stream Learning Experience. If you wish to see and manage any other Zoom meetings, click 'All My Zoom Meetings/Recordings'.
- 10. You can now close this tab.
- 11. When it is time to start the Zoom webinar, log into Stream as an admin user. Find your Learning Experience either via the Stream front-end or via the admin portal, and launch it.
- 12. Click 'Start'.

### Stream user roles sent within LTI launches

What it is:

- An important development that opens the door to lots of opportunities for third-party platform integrations including web conferencing platforms such as Zoom. See 'Create, manage, and attend Zoom webinars from within Stream' above.
- Stream now passes ALL user role information to the third-party via LTI in line with the 'LTI Names and Role Provisioning Services' specifications.

Why we have done this:

● Increasing our LTI compatibility greatly improves the admin, instructor, and learner user experience when using LTI compatible third-party platforms.

How it works:

- 1. Create the LTI Resource as normal within the Stream admin portal using the LTI endpoint, key and secret from your LTI content.
- 2. When you or your learners access the LTI Resource, Stream will pass the following user role information to the LTI content:

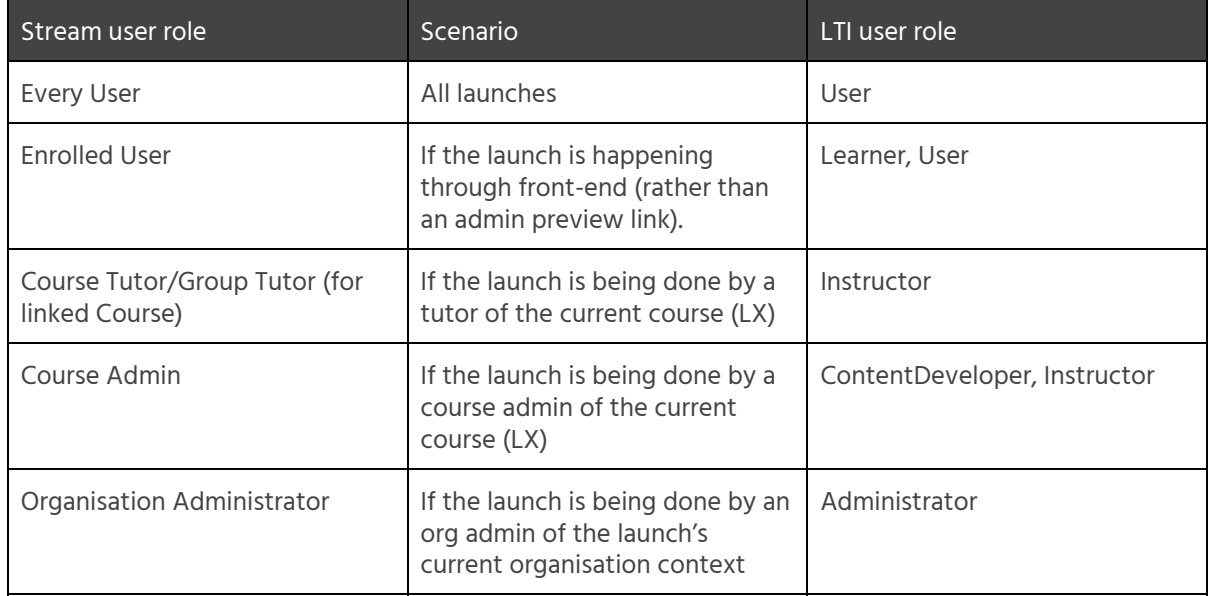

### Date Pickers: surface user language

What it is:

● Date pickers across Stream LXP now surface the user's language, not just English.

Why we have done this:

● Our previous language integration within the date pickers only worked for English. This does not suit our growing multi-language audience.

How it works:

● All date pickers detect the user's choice of platform language and surface the correct language as see in Fig. 2.

Fig. 2: show date picker in English, Spanish, and French

| 2020<br>Thu, Mar 26 |            |    |               |     |                |                               |  | 2020<br>jue., mar. 26 |            |                 |    |    |                |      |                | 2020<br>jeu., mars 26 |                |          |                    |    |                |    |  |
|---------------------|------------|----|---------------|-----|----------------|-------------------------------|--|-----------------------|------------|-----------------|----|----|----------------|------|----------------|-----------------------|----------------|----------|--------------------|----|----------------|----|--|
|                     | March 2020 |    |               |     |                | $\rightarrow$                 |  |                       | marzo 2020 |                 |    |    |                | $\,$ |                |                       | mars 2020      |          |                    |    |                |    |  |
| Mo                  | Tu         | We | Th            | Fr. | Sa             | Su                            |  | lu                    | ma         | mi              | ju | vi | sá             | do   |                | lü                    | ma             | me       | ie                 | ve | isa            | di |  |
|                     |            |    |               |     |                | $\mathbf{1}$                  |  |                       |            |                 |    |    |                |      |                |                       |                |          |                    |    |                |    |  |
| $\overline{2}$      | 3          | 4  | 5             | 6   | $\overline{7}$ | 8                             |  | $\overline{2}$        | 3          | $\overline{4}$  | 5  | 6  | 7              | 8    |                | $\overline{2}$        | $\overline{3}$ | $\Delta$ | 5                  | 6  | $\overline{7}$ | 8  |  |
| 9                   | 10         | 11 | 12            | 13  | 14             | 15                            |  | $\circ$               | 10         | 11              | 12 | 13 | 14             | 15   |                | 9                     | 10             | 11       | 12                 | 13 | 14             | 15 |  |
| 16                  | 17         | 18 | 19            | 20  | 21             | 22                            |  | 16                    | 17         | 18              | 19 | 20 | 21             | 22   |                | 16                    | 17             | 18       | 19                 | 20 | 21             | 22 |  |
| 23                  | 24         | 25 | 26            | 27  | 28             | 29                            |  | 23                    | 24         | 25              | 26 | 27 | 28             | 29   |                | 23                    | 24             | 25       | 26                 | 27 | 28             | 29 |  |
| 30                  | 31         |    |               |     |                |                               |  | 30                    | 31         |                 |    |    |                |      |                | 30                    | 31             |          |                    |    |                |    |  |
| <b>CLEAR</b>        |            |    | <b>CANCEL</b> |     |                | <b>LIMPIAR</b><br><b>SAVE</b> |  |                       |            | <b>CANCELAR</b> |    |    | <b>GUARDAR</b> |      | <b>EFFACER</b> |                       | <b>ANNULER</b> |          | <b>SAUVEGARDER</b> |    |                |    |  |

#### Bits 'n Bobs

#### Sections

As a reminder, we will be depreciating the beta 'Sections' beta from the Stream LXP at some point in the future. We do not currently have timescales for this, as we are assisting a number of clients with a move away from Sections. In the meantime, we are only fixing breaking bugs.

We advise that all clients should not be reliant on Sections to surface information or learning to their users. If you would like to discuss your options, please contact your Learning Consultant.

#### Future developments

See more on our roadmap: https://learningpool.com/roadmaps/stream-roadmap/

Bugs

As usual, we have had our bug squishing boots on and have been stomping around the code.

#### Feature requests:

We are also currently improving our feature request process across all Learning Pool products. We will soon release some info on how our feature request and product design process works so that you can see how we go about identifying the core of the problem and then deciding on the best solution to solve this.

In the meantime, we have removed the feature requests form from the help centre website and you should now contact your Learning Consultant who will manage the feature request for you. Partners, please contact jon.brydges@learningpool.com.